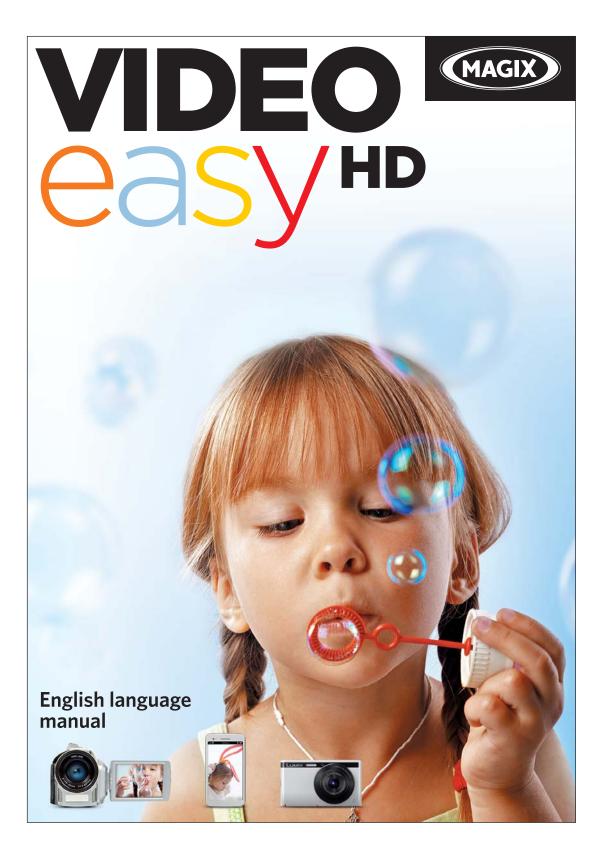

# Copyright

This documentation is protected by copyright law.

All rights, especially rights to reproduction, distribution, and to the translation, are reserved. No part of this publication may be reproduced in form of copies, microfilms or other processes, or transmitted into a language used for machines, especially data processing machines, without the express written consent of the publisher.

All rights of reproduction are reserved. Errors in and changes to the contents as well as program modifications reserved.

Copyright © MAGIX AG, 2001 – 2015. All rights reserved. MAGIX is a registered trademark of MAGIX AG.

Created under license from Dolby Laboratories. Dolby and the double-D symbol are trademarks of the Dolby Laboratories. © 1992 – 2015 Dolby Laboratories. All rights reserved.

Other mentioned product names may be registered trademarks of the respective manufacturer.

This product uses MAGIX patented technology (USP 6518492) and MAGIX patent pending technology.

# About this program version

**Note:** This is a limited special version of MAGIX Video easy. The following features are limited or not included in this version:

- No import for digital cameras and camcorders. Only analog video recording.
- No automatic movie editing (view page 23).
- No video stabilization (view page 46).
- Limited transition effects, intros, outros and menu templates.
- No AVCHD disc burning.
- No AVCHD export, no export for tablets and smartphones.
- No touchscreen-optimized controls.

# Welcome to MAGIX Video easy 5 HD

Welcome to MAGIX Video easy 5 HD, the first video editing program for the whole family. It's so easy to use that even beginners without any prior skills will be able to design breathtaking videos in just a short time. Transform recordings of family celebrations, vacations, or special events into video DVDs or present your videos on the Internet with ease.

It's never been easier to transfer videos from your camcorder to your PC's hard drive, to optimize video material with a few clicks, and then burn to DVD. This manual explains how everything works, step-by-step.

The complete electronic manual provides a more detailed explanation of the options, dialog boxes, menus and program interface.

Have fun with MAGIX Video easy 5 HD,

The MAGIX team

# What's new in MAGIX Video easy 5 HD?

- Touchscreen gestures for tablet computers: Scroll through the arranger and dialogs with 2 fingers, downward swipe with 1 finger marks objects in the arranger for multiple selection, upward swipe with 1 finger removes objects from the Timeline.
- Edit audio tracks using presets: The equalizer now includes presets (e.g. highpass to preset to reduce rumbling)
- New and improved range of transitions
- More content: New DVD menus & intros/outros
- Single frame export: using the new "Save frame as single frame" feature (in the "File" menu).
- Lots of esthetic improvements

## **Features**

#### Connection and Introduction Wizard

A practical Wizard will guide you through the program: from connecting the video camera to recording your videos.

### Video Editing Wizard

It just doesn't get any easier: Select your video, add text and music, and your movie is finished – including great transitions!

#### Clearly laid-out user interface with large buttons

The neatly laid out interface includes extra large buttons and is free of confusing icons and unnecessary features.

#### Numerous help functions as video clips

Helpful video clips are available to you directly within the program to explain how the desired function is used.

### Export to DVD, YouTube, Facebook and as files

Burn your movies with a menu to DVD, share them online, or save your video clips as files

#### Practical project archiving on DVD and hard drive

Projects aren't just securely archived on DVD or your hard drive, they can also be conveniently edited at any time.

### Also supports AVHCD camcorders

With MAGIX Video easy 5 HD you can edit and burn your AVCHD recordings directly. Only somewhat more expensive programs offer this otherwise.

#### Preview monitor

View edits and effects beforehand, without changing the output video.

#### Image optimization

Customize color, brightness, contrast, saturation, and volume with ease.

#### Toolbar

Add titles and text, transitions, photos and music with just a click.

#### Transport control

The start and stop marker can be moved to any desired position to place edits.

# **Table of Contents**

| Copyright                                        | 2  |
|--------------------------------------------------|----|
| About this program version                       | 2  |
| Welcome to MAGIX Video easy 5 HD                 | 3  |
| What's new in MAGIX Video easy 5 HD?             | 3  |
| Features                                         | 4  |
| Support                                          | 7  |
| Serial number                                    | 9  |
| Tips for Program Help                            | 10 |
| Start program                                    | 11 |
| Import video                                     | 12 |
| Import video from digital camcorders             | 13 |
| Import video from a digital camera               | 16 |
| Import from analog sources (e.g. video recorder) | 16 |
| Program interface                                | 20 |
| Edit Video                                       | 21 |
| Scene recognition                                | 21 |
| Cut an Object                                    | 22 |
| Remove a Clip                                    | 22 |
| Automatic movie editing                          | 23 |
| Start video editing                              | 23 |
| Apply effects                                    | 24 |
| Sound and music                                  | 24 |
| Insert Title                                     | 28 |
| Insert Transitions                               | 28 |
| Insert additional images/videos                  | 29 |
| Finish movie                                     | 30 |
| Burn to disc/Save to SD card                     | 30 |
| Save on computer                                 | 35 |
| Upload to Internet                               | 35 |

| Export to a mobile device             | 36 |
|---------------------------------------|----|
| Archive project on computer/DVD       | 37 |
| Dialog and Interface Reference        | 38 |
| Video Monitor                         | 38 |
| Edit objects                          | 39 |
| Scene recognition                     | 44 |
| Video stabilization                   | 46 |
| Display duration                      | 46 |
| Clean-up Wizard                       | 47 |
| Object properties                     | 47 |
| Project settings                      | 48 |
| Program settings                      | 48 |
| Menu Reference                        | 50 |
| File Menu                             | 50 |
| Edit Menu                             | 54 |
| Effects Menu                          | 56 |
| Share Menu                            | 58 |
| Help Menu                             | 58 |
| MAGIX Online World                    | 60 |
| MAGIX Online Album                    | 60 |
| MAGIX Website Maker                   | 60 |
| Catooh - the Online Content Library   | 60 |
| MAGIX News Center                     | 60 |
| Annex: Digital Video and Data Storage | 61 |
| MPEG Compression                      | 61 |
| Digital Versatile Disc (DVD)          | 61 |
| AVCHD disc                            | 62 |
| Blu-ray Disc                          | 63 |
| Interlace                             | 63 |
| Glossary                              | 65 |
| Index                                 | 80 |

# **Support**

Dear MAGIX customer,

Our aim is to provide fast, convenient, solution-focused support at all times. To this end, we offer a wide range of services:

- Unlimited web support: As a registered MAGIX customer, you have unlimited access to web support offered via the convenient MAGIX service portal on http://support.magix.net, including an intelligent help assistant, high-quality FAQs, patches and user reports that are constantly updated. The only requirement for use is product registration at www.magix.com
- The online community, on-the-spot support and a platform for exchange: MAGIX customers have free and unlimited access to the online community at www.magix.info, which includes approx. 150,000 members and offers the opportunity to ask members questions concerning MAGIX products as well as use the search function to search for specific topics or answers. In addition to questions & answers, the knowledge pool includes a glossary, video tutorials and a discussion forum. The multiple experts, found round-the-clock at www.magix.info guarantee quick answers, which sometimes come within minutes of a question being posted.
- Email support for MAGIX products:
   For each new MAGIX product you will automatically receive 12 months free customer support by email.
- Premium Email Support:

For priority support, or if you want the support team to help with non-MAGIX related hardware problems you can purchase a premium email support ticket. Proceed as follows:

- 1. Go to the MAGIX customer support page at http://support.magix.net http://support.magix.net.
- 2. Sign in using your login details.
- 3. Click on "Purchase access code" in the navigation bar.
  Each ticket corresponds to a specific problem, it will remain valid until the problem has been solved. A ticket is not limited to a single email.

**Please note:** To be able to use the Premium email support and free product email support via the Internet, you have to register your MAGIX product using the serial number provided. The serial number can be found on the sleeve of the installation disc or on an insert card included in the package.

Additional telephone service:

Besides the large number of free customer service offers, we also offer a feebased telephone customer service. Here you can find a summary of our technical support telephone numbers:

http://support.magix.net/

Mail (Europe): MAGIX Development Support, P.O. Box 20 09 14, 01194 Dresden, Germany

Mail (North America): MAGIX Customer Service, 1105 Terminal Way #302, Reno, NV 89502, USA

### Please make sure you have the following information at hand:

- Program version
- Configuration details (operating system, processor, memory, hard drive, etc.), sound card configuration (type, driver)
- Information regarding other audio software installed

### **MAGIX Sales Department**

You can reach the MAGIX Sales Department workdays for help with the following questions and problems:

- Orders
- Product consulting (pre-purchase)
- Upgrade requests
- Returns

### Europe

Monday - Friday, 09:00-16:00 GMT

U.K.: 0203 3189218

**Denmark:** 45 699 18763

**Sweden:** 46 852 500713 **Finland:** 35 89 42419023

Norway: 47 210 35843

North America

9 am to 4 pm EST Mon-Fri

Phone: 1-305-722-5810

## Serial number

A serial number is included with each product. This serial number is required for software activation. Please store this number in a safe place.

#### What does a serial number do?

With a serial number your program license is clearly assigned to you and only you. This allows you take advantage of the free email customer service.

Serial numbers also help to protect against software piracy. This makes it possible for us to offer our customers the best value for their money.

### Where can the serial number be found?

The serial number can be found on the reverse side of your CD/DVD case. If your product is packed in a DVD box, you'll find the serial number on the inside.

If you have purchased the download version, you will receive a confirmation email with the serial number that you can use to activate the program. This will be sent immediately after purchase to the email address used for the order process.

### When will you need the serial number?

The serial number is required when you start the program the first time and for program registration.

# **Tips for Program Help**

When the program is open, you can access the Help feature by pressing F1 on your keyboard. The program Help contains tips on how to use the program and lots of additional information. Many important terms are indicated in the text in italics. Simply click on these terms for a more detailed explanation of what they mean.

**Context Help:** Press the "F1" key on your keyboard at any point in the open program and Help will open with the matching help topic.

**Search function:** This feature can be used to look for specific words in the Help section. Enter either the individual word or use logical operators (e. g. OR, AND, NEAR) to refine your search if you have several search words.

- OR (between two words): all topics which contain both words or one of the words will be listed.
- AND (between two words): only those topics will be listed which contain both words
- NEAR (between two words): only those topics will be listed which contain both words. A maximum of 6 additional words are allowed between two search words.
- NOT (before a word): topics which contain this word will **not** be listed.

**Print:** The print function can be used to print out specific Help topics or entire topic sections. The print button is located at the very top of the toolbar in the Help window.

# Start program

• Start MAGIX Video easy 5 HD by double-clicking the program icon on the desktop or by accessing MAGIX Video easy 5 HD via the Windows Start menu.

The first time the program is started, you will have to enter the serial number. More information about this can be found in the chapter "Serial number" (view page 9).

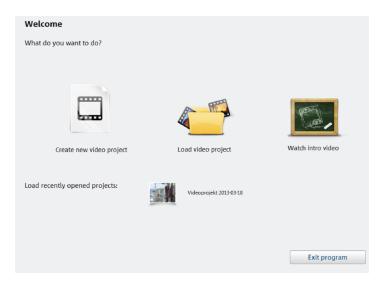

**New video project:**Create a new project. MAGIX Video easy 5 HD automatically creates a subfolder for the newly created video project bearing the same name as the project itself. In the following dialog you load the videos that you want to edit.

**Video project**: Previously saved video may be reloaded and then edited (view page 21) here.

**Introduction video**: This video describes the basics in MAGIX Video easy 5 HD. It's especially interesting for beginners who have little or no experience with digital video editing.

Load previously saved video: The last project you worked on can be reloaded here.

# Import video

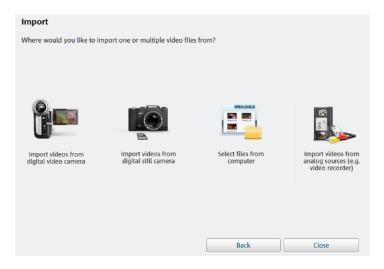

**Import videos from digital cameras**: Videos can be easily imported from digital camcorders like AVCHD, MiniDV, and HDV cameras into MAGIX Video easy 5 HD.

**Import videos from cameras:** Import videos from digital still cameras with video feature using this option.

**Select files on the computer:** If you would like to load videos that have already been added to your computer, then select this option. You only need to open the correct folder and select the video.

**Import videos from analog sources (e.g. video recorders):** This option is available for recordings from analog video sources. These may be (VHS and Super-VHS), but also analog camcorders (e.g. Video 8, Hi8).

**Important** Analog video recordings require special hardware to be able to receive the analog video signal on the computer. These devices are often referred to as "video cards" or "video devices" and exist as internal cards (PCI, PCI express) or as external devices that may be connected to the computer using USB or FireWire (also called "iLink" or "IEEE 1394").

Keyboard shortcut:

# Import video from digital camcorders

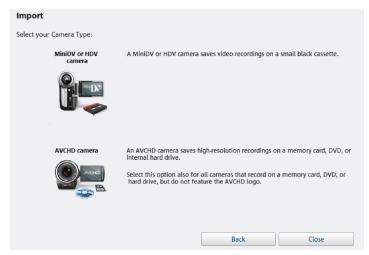

**MiniDV/HDV:** The recorded video is saved onto MiniDV cassettes in digital form. To transfer the video the tape must be played at normal speed, making transferring of a video very similar to a "genuine" recording.

**AVCHD camera**: These cameras save the video material onto built-in hard drives or memory cards. This involves simply copying the data, which makes the transfer process simple and convenient.

## Connect camera/AVCHD camera

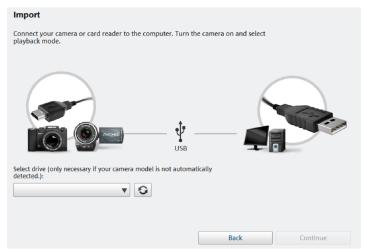

1. Connect your camera to the computer and turn the camera on.

- **2.** Switch your camera to playback mode. The computer will normally recognize the camera automatically.
- 3. In MAGIX Video easy 5 HD click on "Next".

**Tip:** Check the battery level and plug in the camera's power as required.

If the camera isn't automatically detected select the drive letter manually from the list. If you have only just connected the camera click on the button next to the list to refresh.

### Import videos or photos from a camera / AVCHD camera

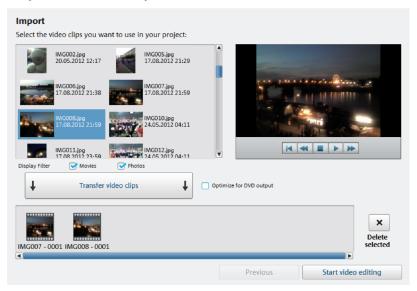

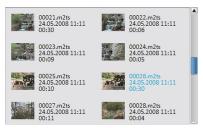

On the right you will see all the photos and videos saved on the camera. All preview images, dates, times, and lengths are also displayed.

**View filter:** You can specify whether the list shows photos, films or both.

Select the desired photos and videos from the list. You can select multiple video sequences by holding down "Ctrl" while clicking items in the list.

When you've selected the photos and videos you want click on the "Transfer Video Sequence" button. The media files will then be transferred to the computer. You can

repeat this step as many times as you like. If you decide that you don't want to use a video select "Delete Marked" and it will be deleted from the computer.

If you plan on making a DVD you might want to select the "Optimize For DVD Output" option. This means that HD material is converted to DVD format when being transferred so it can be edited more easily.

Clicking "Start Video Editing" closes the dialog.

## Recordings from MiniDV/HDV cameras

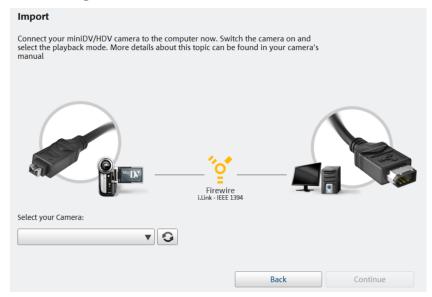

Switch on the camera and set it to playback mode. Check the battery level and plug in the camera's power as required.

Now connect the camera with a FireWire cable to the computer. Windows will normally detect the camera automatically. Then click "Continue" in the dialog that appears.

**Note:** Not all computers feature a FireWire interface. in most cases, this may be added without much trouble. In this case, talk to your computer specialist.

**Note:** You may also use a HDV camera in DV mode to, for example, transfer recordings in the old DV format. We have noted problems with this mode in many cameras, and therefore recommend that the **Record mode** of the camera is also switched to DV, switching the camera off and then on again.

## MiniDV/HDV cameras - transferring scenes

The camera can be conveniently controlled in MAGIX Video easy 5 HD with the remote control.

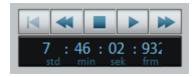

Simply go to the position that you would like to transfer to MAGIX Video easy 5 HD and click the "Transfer video to computer" button.

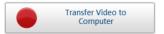

Repeat the process until all of the desired scenes have been transferred.

**Important:** The camera must replay the cassette at the original tempo to transfer the material, which may take some time.

## Import video from a digital camera

This feature allows you to import videos and photos from a digital camera that is connected to the computer with a USB cable. This procedure is exactly the same as importing from a AVCHD camera (view page 13).

# Import from analog sources (e.g. video recorder)

Video recordings that were created using analog camcorders or that are played back with a vidfeo recorder must first be recorded with the computer and then converted to digital video. This requires special hardware that features a video import (TV, video, or video-in graphics card).

The so-called "video grabber", "video capture device", or "video cards" are all available, plus insertable cards that need to be built in and activated by computer specialists, or even USB or FireWire devices.

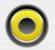

Connections to the cards usually look this way (see figure).

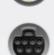

The top connection is a so-called "composite" cartridge. the connection shown below is called an "S-video" connection and features better quality than the composite connection.

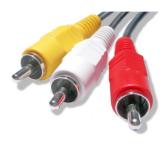

If these connections are used, then the sound will have to be transferred with a separate cable (red/white connections).

These cables will have to be connected to the line-in on. the sound card or (if available) the video card. You may require an adapter.

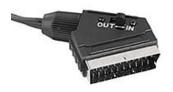

Adapter cables are often included to enable connection from video recorders a SCART.

Due to the variety of device configurations, it is difficult to say which cable will function best with your setup. If you're not sure, check the manual of your VCR or your TV, video, or graphics cards.

**Example:** Many VCRs and DVD players have a Scart, 3 RCA (2 for stereo sound, 1 for video), or S-Video and optical audio outs. In such cases, you will need a SCART to RCA adapter, a cable with 3 RCA jacks, or even possibly an S-Video cable.

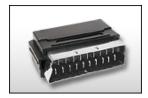

SCART/RCA adapter

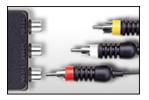

Scart/RCA adapter with 3 Stereo RCA/mini-phone RCA jacks

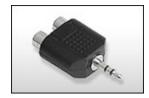

jack adapter

Most sound card inputs are 3.5 mini stereo jacks. To connect the VCR audio out to the sound card audio in you will need a stereo RCA/ mini phono plug adapter. You will most likely have to buy a cable with 3 RCA plugs and a stereo cinch/mini jack adapter from your local supplier.

Note: Most video converters record both image and sound. This kind of converter can usually be found in the online store at www.magix.com.

## Transfer analog video

- Then select the recording quality.
- Position the tape in the camcorder at the point from which you would like to transfer video to the computer.
- Click "Transfer video to computer"
- Start playback on the camcorder.
- If the video from the camcorder should be transferred in multiple sections, repeat the procedure until all sections have been transferred.

If you select the option "Automatic scene recognition", then the material will be split into scenes automatically. Scene recognition is important for deleting unwanted scenes and creating chapters for the DVD menu later on.

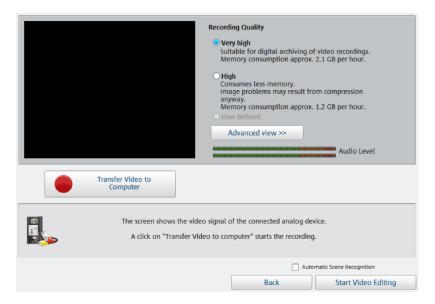

## **Recording quality:**

Select the desired quality depending on what the material is going to used for and according to the memory available.

Click "Advanced view" to be able to set the desired sound card or sound card input that will be used to record audio. In the advanced view you have can make additional changes to your hardware settings.

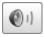

A click on the speaker button opens the Windows mixer for the set sound card in recording view.

## Format settings/drivers

**Note**: The settings that may be adjusted here normally only need to be changed if there are problems transferring the analog video signal. This may be the case if the drivers for the video card have been programmed incorrectly.

Here you can adjust certain settings for the video recording driver.

These dialog boxes, so-called "property sheets," come with the video card drivers. These driver-specific performance properties may deviate depending on the cards. We also have a very limited influence on the behavior of these drivers. If you encounter any difficulties, please contact the video card manufacturer for the latest driver updates.

**Source:** Sets the crossbar of the video card.

The crossbar determines which video and audio input signal will be recorded. The crossbars are connected in series to the video recording chip itself. In the output field, the video **output** (for the crossbars) is the **input** for the recording chip (video or audio decoder-in) of the video card. In the "Input" field, select the signal source that will be used by the video card to capture for this input. Many video cards have separate crossbars for audio and video. If you have a problem, try out the different configurations until the right sound matches the right image.

Composite-in = the normal video input (typically a cinch jack)

S-video = S-video input (mini-din jack)

SVHS-in = SVHS input (special cable)

Tuner-in = TV signal of the integrated tuner

### Display

**Video decoder:** If the picture only appears in black & white or it flickers, the video standard may be set incorrectly. In mainland Europe, **PAL\_B** is used.

**VideoProcAmp:** Fine-adjustment of colors, brightness, contrast etc. We recommend against changing any of the manufacturer's settings.

**Format:** Please do not change anything here. The capturing format is set in the "Recording quality" option in the video recording dialog.

#### Station selection

This option is only available if a TV tuner is integrated into your video card.

# **Program interface**

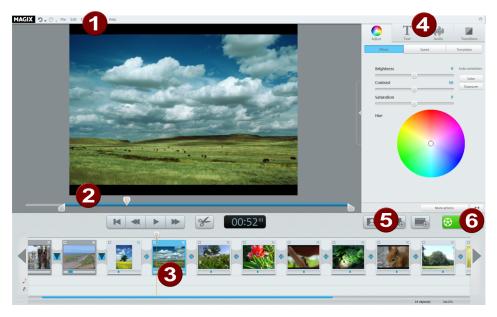

- **Menu bar:** (view page 50) This contains most of the important MAGIX Video easy 5 HD functions.
- Video monitor and transport console (view page 38) Preview your movie here. Click on an object to display it.

Use the play button to start the movie.

Double-click on the preview monitor for a full screen view.

- **3** Arranger with 3 tracks: Images and objects are displayed in the first track. Audio objects such as background music are displayed in the second track. The third track displays any recorded commentary.
- **Effect area:** There are various effects areas for optimizing objects in the slideshow, fading in text and inserting transitions etc.
- **6** Add media: (view page 29) Improve your slideshow and make it more versatile by adding photos, videos or music.
- **6** Finish (view page 30) When you have finished editing your movie you can save it, burn it to disc or upload it to the Internet.

## **Edit Video**

# Scene recognition

For longer videos, it's recommended that you use the scene recognition feature if you don't want to use all of the material.

For each new scene, you will receive a new entry in the DVD menu later, making it possible to jump from scene to scene with your DVD player's remote control.

- Choose the "Scene recognition" option in the "Effects" menu.
- In the dialog, select the option "Automatic scene recognition" to cut at all noticeable scene changes.
- The option "Manual scene detection" is recommended for complicated material.
   Each individual scene must be confirmed or declined.

Keyboard shortcut: Shift + Z

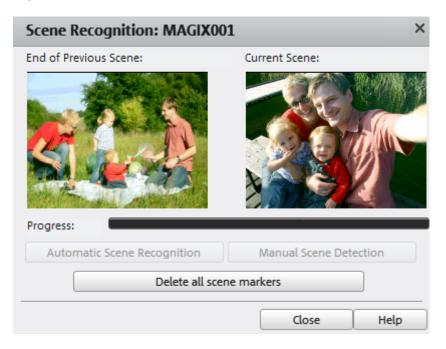

# Cut an Object

The playback bar is located below the video window.

- To change the beginning of the selected object, drag the marker at the outer left end of the playback bar to the right with the mouse until you reach the position where the object should begin.
- To change the end of the object, drag the marker at the outer right end to the left accordingly.

These two markers therefore allow you to select the section that should be played back.

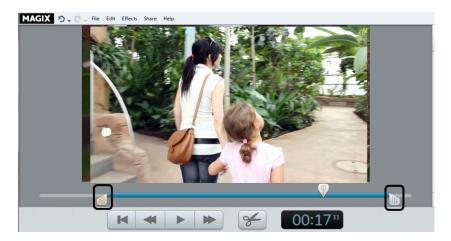

# Remove a Clip

If you would like to remove a clip, you will have to select it first.

Click the associated preview image in the scene overview.

The color of the filmstrip will change to indicate that the associated object has been selected.

• To remove it, press "Del" on the keyboard.

The object will only be removed from the project, i.e. the video object will not be removed from the hard drive.

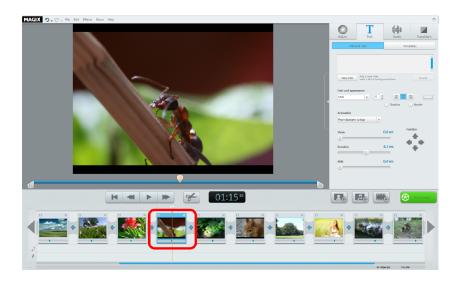

# Automatic movie editing

Automatic film editing allows you to add suitable transition effects and background music to all scenes and images.

- 1. Open the "File" menu and select the entry "Automatic movie editing".
- 2. Select an appropriate style and set approximately how long the film should be.
- **3.** Click "Create movie (preview)" to receive a suggestion.
- **4.** Click "Apply" to confirm the suggestion. "Cancel" will leave the film the way it was before.

# Start video editing

The buttons for video editing are located on the right side of the screen.

- **1.** First, select the object on the film strip that you want to edit.
- **2.** Next, click the "Set object" button to access the effects settings for the selected object.

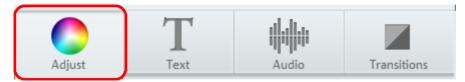

# Apply effects

The fade controllers increase or decrease image brightness, contrast, saturation, speed.

- To do this, click on the slider and drag it to the left to decrease the value or to the right to increase it.
- Alternatively, you can click on the percentage field next to the slider and manually enter a value between 0 and 100 %.

Use the color wheel to increase or reduce the selected color. This allows you to remove a blue tint from the footage, for example.

• Click the color wheel and drag the point at the center to the range you want to highlight.

### Sound and music

In MAGIX Video easy 5 HD background music and audio commentary can be easily added and edited.

## Add background music

• Click on the "Music" button to choose background music for your video.

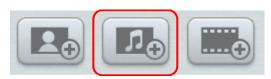

- Then select the desired music files. "Open" inserts the file into the audio track.
  The length of the music will be adjusted to match the length of the video. The
  background music will be adjusted automatically if you insert other images or
  videos into the video project.
- You can insert additional music tracks before or after the selected music track using its context menu or the arrow symbol (see illustration).

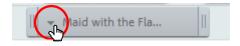

The music volume can be changed in the "Audio" dialog with the help of a separate volume controller.

**Hint:** The music track will be cut off if it is longer than the video.

### **Reposition Background Music**

If necessary, audio tracks can now be repositioned. Click in the center and move it with the mouse key held down to the desired position.

**Hint:** If there are several audio tracks in the video project, they cannot be exchange with each other and may be moved around only in the free ranges. If an audio object is too short to drag and move it, simply cut the video object (view page 21) above it. This is because the displayed length of the audio object is depending on the real video object's length.

### **Background Audio Trimming**

Click the edge of the audio track. Now move the edge with the mouse key held down to the desired position.

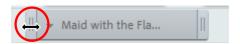

### Optimize video sound

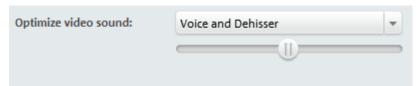

You can optimize a video's original sound quickly and easily using templates.

Once you've selected a video with sound you can choose a template from the drop down menu and being the optimization process. Use the slider to adjust the intensity of the effect.

### **Inserting audio commentary**

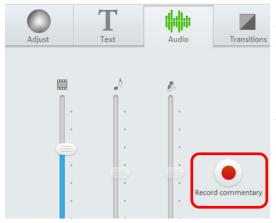

If you want to add commentary to your videos, position the play cursor at the corresponding place in the movie and click on the "Audio recording" button in the "Audio" tab in Media Pool.

The following dialog will open:

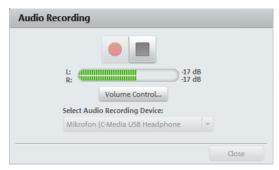

Check whether the correct audio driver has been selected. Normally the program will select the correct drivers automatically. You will see if there is a signal present by the movement of the level indicator. Access Windows audio settings by using "Peak Control".

The red recording button starts the actual recording. The project will be played simultaneously in MAGIX Video easy 5 HD so you can add you comments at the right points in the movie directly.

The stop button stops recording. This gives you the option to use the recording, delete it or to start over if something went wrong.

## Adjusting the volume

The volume of the audio track can be adjusted with the volume fader in the "Audio" section.

• Use the left slider "Object" to set the original audio track. The slider is deactivated for photos because the don't have an audio track.

- The middle slider "Background" can be used to set the volume of the background music.
- The right slider "Comment" can be used to set the volume of the spoken commentary.

Slider settings always refer to the selected object or commentary and background music at the current playback position. This allows you to adjust music, commentary and scenes that vary in volume.

To fade pieces of music or commentary in and out use the "Fade In Music" or the "Fade Out Music" command in the audio object's context menu.

## Remove background music

Individual pieces of music or comments can also be removed by right clicking and selecting "Remove music" or "Remove comment" in the context menu. You can remove all pieces of music or commentary other ways, just use the "Remove all background music" feature and all music and commentary will be removed.

Note: A video's original sound cannot be removed, you can however set the volume in the audio tab to 0.

The context menu can also be reached using the little arrow on the music track.

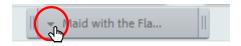

### **Editing music or comments.**

If you want to remove a bit from the middle of a comment or piece of music cut the music first. Place the playback marker at the right point and select "Cut comment at current playback position" from the context menu. Two independent audio objects are created. Place the playback marker on the second object, at the end of the point that you want to remove and cut again. The undesired middle object can now be removed using context menu commands.

### Insert Title

Switch to the text module by clicking the "Title and Text" button.

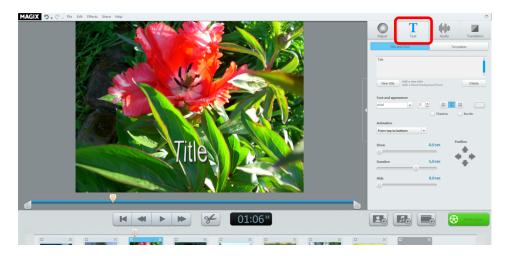

The text entry field can be used to write the text that should appear above the selected object.

- If you would like the text to appear on its own before the video footage appears, simply click on "New title".
- You can format the text using the "Font and appearance" options. The three buttons next to it position your text, either left justified, centered or right justified.
- Use the arrow keys from "Position" to place it precisely on the screen.
- "Animation" creates moving titles. To create closing credits, select the animation "From bottom to top".
- "Display time", "Fade-in", and "Fade-out" enable you to control the display behavior of the title during playback. The display always starts at the beginning of the selected object. If the title should be displayed somewhere other than the start, cut it at the desired start point and select the back part.

### **Insert Transitions**

Transitions are fades between objects. Normally, a so-called "Hard Cut" is made between objects: The first image of the following object appears directly at the end of the previous object, i.e. without any special fade effect.

However, you are free to select a transition if you would like to add one.

Click on the plus symbol between two objects to open the transition dialog.

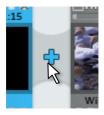

In the transitions dialog, you can choose "No Fade" (preset), "Transition", "Fade Through Black" and "More...".

If "No Fade" is selected, a hard cut will be made. If "Transition" is selected, the objects will be faded softly from one into the other. "Fade Through Black" fades the last image of the first object to black, and the first image of the following object begins shortly after. "More..." opens the transition menu (view page 44) next to the preview monitor, providing you with a large selection of transition types.

- 1. Select an option and click "Preview" to get an idea of the effect.
- **2.** Click "OK" if you are satisfied with the settings you have selected.

# Insert additional images/videos

- If you would like to use additional images or videos, click the "Photos" or "Movie" buttons.
- If you select the right film button, an import dialog will open in which you can select a source: load digital or analog video recordings, files from cameras or files from your computer.
- Photos and image files will be shown for 7 seconds as still images. If you would like to change the display duration, then right click on the preview image and select the option "Display duration".

Additional images or videos will appear with a preview image in the filmstrip view. Click and drag to move to different positions or delete.

## Finish movie

If you are satisfied with your movie, you can burn it to disc, export it as a video file, or upload it to the Internet, e.g. YouTube or to your MAGIX Online Album.

Click "Finish movie" to open the export dialog.

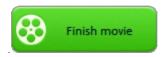

The dialog that follows offers a wide range of options of what you can do with your finished movie.

Keyboard shortcut:

# Burn to disc/Save to SD card

If you save your movie to an SD card or burn it onto a blank DVD, Blu-ray or AVCHD disc, you will be able to play it back on any conventional playback device. Click "Burn Video disc" in the export dialog.

## Select DVD, Blu-ray, AVCHD or SD card

First select to which data storage medium you would like to burn the video project. As well as being able to export directly to discs MAGIX Video easy 5 HD can export straight to hard drives and SD cards. This is useful if you own a playback device with an SD card slot.

- **DVD:** DVD (view page 61) offers good video quality with comparatively little data. This format can be burned to DVD blanks and played back with conventional DVD players.
- **Blu-ray**: Blu-ray disc is also suitable for high-quality videos, but instead of MPEG-4 codecs uses the older MPEG-2 codec. This format may be burned only to blank Blu-ray discs (view page 63).
- AVCHD: AVC (also H.264) stands for Advanced Video Codec, and the
  abbreviation HD for High Definition, and is a component of the extremely high
  quality, but very computationally-demanding MPEG-4 -codec. Depending on
  length and quality, video footage can be burned to conventional DVD discs or a
  Blu-ray disc (view page 62).

**Note:** This format can be played back exclusively on Blu-ray players, even if a DVD blank is used. Please check whether your player is capable of playing these "AVCHD DVDs".

• **SD card:** Current Blu-ray players and TV sets with AVCHD compatibility can play back HD videos from SD cards.

**Note:** A specific file and folder structure is required for AVCHD videos. This can be found in the burn dialog. A movie can be saved to an SD card (as a removable storage device) by selecting the option "Save on computer", but this can lead to problems with playback in some cases.

### Design disc menu

This gives you a preview of the disc menu.

- Click "Menu preview" to play the current disc menu. This determines how your disc will start later when it is inserted into a player.
- If you prefer a different menu, select another menu template from the selection below and click "Apply".
- If you want to change the title of a menu entry right-click on the title and select "Properties". The dialog "Menu Entry Properties" will open.
- When you are satisfied with your menu, click "Continue".

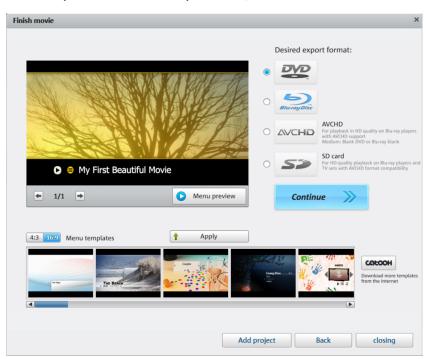

### Menu entry properties

- Use the field "Menu text" to change the menu entry text.
- In the fields below it, you may format the text (e. g. change font size and font type, add shadows and 3D effects).
- With "Menu image" you can choose which image should be displayed as the menu image. You can use a frame from your film or a file on your hard drive.
- Under "Action at the end of the film", you can specify what the DVD player does once the associated movie has finished playing.
- If you are happy with your changes, close the dialog with "OK" and open the burning dialog via the "Burn" button.

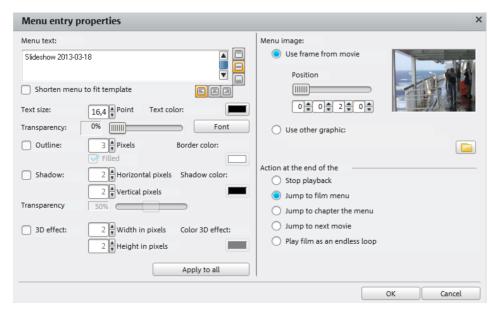

## The burn dialog

The following dialog will now open for you to select "Burn".

**Hint:** The dialog name adjusts to each selected disc format.

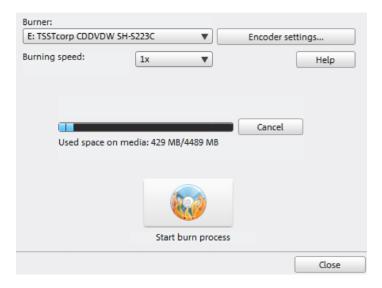

- Set up burner and burn speed: If you have multiple burners installed, you can select which device you wish to use in this menu. The burn speed depends on the type of blank disc being used and can only be set after it has been inserted into the drive.
- 2. Encoder settings: Use the "Encoder" button to access the selection dialog where you can specify the properties of the MPEG Encoder (memory requirements, quality and duration of the MPEG conversion).
- 3. Start disc burning/video encoding: "Burn disc" starts the disc burning process. Every time you burn and every time a simulation is carried out, the disc project is encoded into MPEG-2 formatfor DVDs and Blu-ray discs, and into MPEG-4 format for AVCHD discs. You have the option of choosing a storage location for the video file on the hard drive. Please note that the MPEG file is not deleted from the hard drive after the burn process has finished. Depending on the length of the project, encoding and burning may take some time. The time remaining can be seen in the dialog.

### **Encoder settings**

Use the "Encoder settings..." button to access the selection dialog to specify the properties of the MPEG encoder (memory requirements, quality, and duration of the MPEG conversion

**Presets:** These are the additional settings for the selected disc type. Normally, MAGIX Video easy 5 HD will automatically select the right settings.

**Longplay DVD** DVD with extra-long playing time in PAL -format. The

bit rate is reduced, which compromises quality.

Standard DVD Normal DVD

Standard DVD widescreen Normal DVD in 16:9- widescreen format

Note: For all settings, you can choose NTSC (USA and Japan) or PAL (Europe).

**Bit rate:** The bit rate determines the memory requirement of the completed video. The higher the bit rate, the larger the file, and the shorter the maximum playing time of the movie that fits on a disc.

**Adjust bit rate:** The expected file size of the finished video is estimated, depending on the set bit rate. If the movie does not fit onto the disc, the bit rate is corrected accordingly.

**Quality:** Specifies the quality of the encoding process. The higher the quality, the better the finished video will look; however, encoding will take considerably longer.

**Smart Rendering:** With Smart Rendering you can considerably reduce the encoding processing strain for MPEG files. With the production of MPEG files, only those parts of the movie that were changed in the program (e.g. by video cleaning or effects) are re-encoded. Please note: The MPEG files contained in the movie **must** have the same format, i.e. the bit rates (variable or constant), audio formats, image resolutions and video formats must match.

**Anti-flicker filter:** This option should only be activated for playback on a TV screen, since it is intended to reduce line flickering.

**Enhancements:** Here you can find further options for MPEG encoding.

To return to the standard settings, press the **Reset** button.

### Burn several movies to one disc.

If you've finished multiple short movies you may want to burn them together on the same disc.

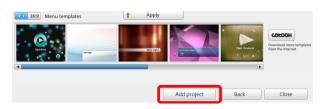

To do so use the "Add Project" button in the burn dialog.

Simply load the project files (\*.mvy) of the other movie projects. The disc menu will be adjusted accordingly.

## Save on computer

If you save your movie as a video file, you can open it at any time on your computer and play it back with Windows Media Player.

 Click "Save on computer" in the selection dialog to save your movie as a video file.

If you want to use a different quality or format instead of the default WMV make sure to do so before exporting the file.

The following formats are available: MPEG-4 and Windows Media Video

- Quality: Select the desired quality. The higher the quality, the more space required on the hard drive.
- Click "Save video" to select a save folder and start the export process.

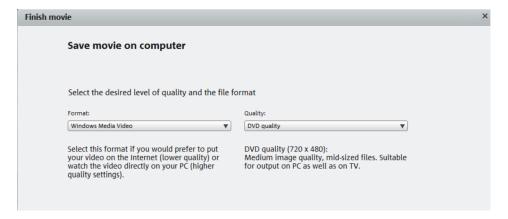

## Upload to Internet

You can present your movie on YouTube or share it with family and friends on Facebook.

Click "Upload to Internet" in the export dialog.

In the dialog that follows, you may setup your video for presentation on YouTube® and Facebook®.

- Under "Title" enter a descriptive title for the video as it will appear on YouTube or Facebook.
- An informative "description" tells your viewers what the video is about.
- You may enter terms in "Keywords" to help users find your video in YouTube.
- Just for YouTube : You can select the "Category" in which the video should be published.

In "Send" you choose which user groups are able to see your videos.

"Export settings" allows you to choose different quality settings for your video.

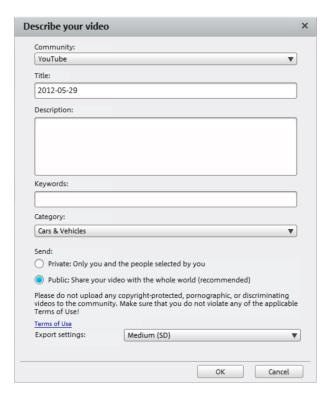

## Export to a mobile device

You can export your project to mobile devices made by Apple, the Samsung Galaxy Tab, or mobile phones with Android operating systems.

Click on "Export to mobile device" in the export dialog

Then select the mobile device from the list.

**Tip (only for Android phones and the Samsung Galaxy Tab):** Normally your device will be correctly recognized as "Mass storage device) by your computer. If this is not the case then change the connection detection settings of the device before connecting to your computer, so you can select the correct connection type (e.g. "Mass storage drive") For more details on these consult your device manual.

# Archive project on computer/DVD

At the end, you should always backup your project on your PC or DVD to ensure you don't lose your work. This also means that you can edit your project at a later date, save it in another format, or burn it onto another medium.

• Click on "Archive project on computer" or "Archive on DVD" in the export dialog.

All of the files used in the project will be copied into the folder indicated.

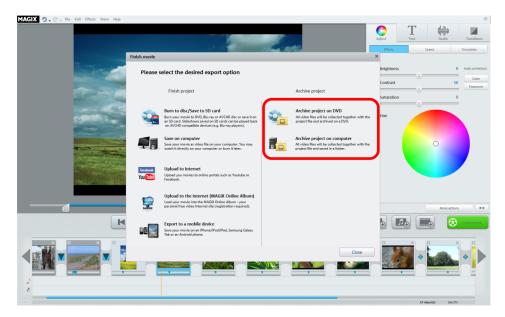

# **Dialog and Interface Reference**

# Video Monitor

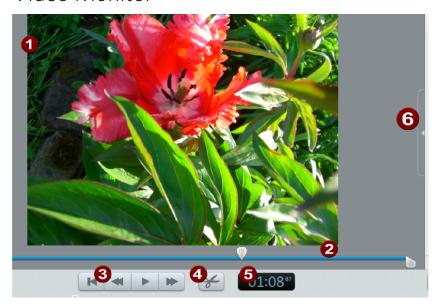

1 The preview monitor displays a preview of the movie that you are working on at the moment.

The transport console provides playback controls.

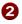

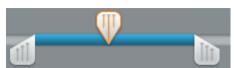

If a clip is selected, the left and right handles allow the start and end points to be moved.

During playback, the start and end points cannot be seen and only the playback position is displayed.

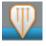

Displays the playback position. Moving the mouse enables the playback position to be repositioned. If a video or a photo is selected the position within this object will be displayed.

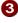

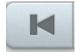

**To beginning:** The playback marker jumps to the beginning of the movie.

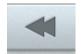

**Back**: The playback marker moves toward the beginning.

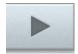

**Playback/pause:** :Starts playback. Another click stops playback, and the playback marker remains at the current position.

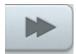

**Forwards:** The playback marker moves toward the end.

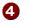

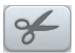

**Edit:** The clip is split at the position of the playback marker. This turns a single clip into two segments.

**Position display:** The current position of the playback marker is displayed here in [minutes]:[seconds]:[frames].

# Edit objects

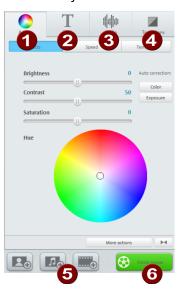

In the effects area you can edit image, video and audio objects, insert text, choose transitions and lots more.

- **Settings:** (view page 40) Use these settings to adjust the display options. Click an object to display its settings. This lets you make further changes.
- **2 Text: (view page 42)** Select this tab to add titles or text to the object.

- **Audio:** (view page 43) Adjust the volume of the original sound, the audio dubbing and the background music. You can also optimize the video sound using presets and record commentary.
- **Transitions:** (view page 44) If you want to transition between image/video objects browse the selection for a suitable style.
- 5 This can be used to add additional videos, photos, and music files.

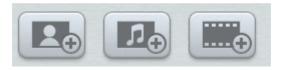

Photo Music Movie

If you select "Photo" or "Music" a dialog will open in which you can select the files you want to import. The wizard for movies will open and allow you to import videos. New media is always added to the end of the arrangement and can be moved to the desired position with the mouse.

**6 Finish Movie: (view page 30)** The wizard for finishing projects opens to help you export the video in the desired format or to burn it to disc.

# **Adjusting**

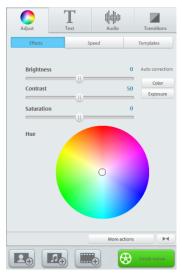

### Effects

**Brightness:** The brightness is not changed linearly, it is adjusted to normal human perception. This means that changes in the median brightness range are stronger than in dark and bright ranges.

**Contrast:** In photo editing, the level of the difference in brightness is referred to as contrast. If the contrast is increased bright areas become brighter and dark areas darker. Contrast is also often referred to as "brilliance".

**Saturation:** Refers to the color intensity of an image. If the saturation is turned up too high the image will look artificial. Reducing the saturation completely produces a black and white image (grayscale).

**Hue:** The color wheel allows you to color in the image. The further out you place the point, the stronger the image will be colored.

**Automatic correction for color and exposure**: The optimum color setting/exposure is calculated automatically.

## Speed

When you've specified the object's playback speed, slow and fast motion are also possible. The video can also be played in reverse.

## **Templates**

Clicking on "Templates" opens a selection of effect presets. Here you can find the "Old movie" effect which gives your clip a 1920s style look. There are also various movement effects which simulate camera tracking shots, e.g. "Zoom in" or "Move left to right".

Try out the different effects to get an idea of what you can do with them.

- First select an effect and click "Preview" to preview it
- If you want to use the effect, either drag it onto an object using the mouse or click on it.
- Since the effects do not change the original material, you can easily undo any effect. Click on to undo.

## Title and text

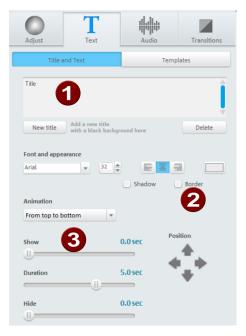

- 1 Enter the text as you would like to see it displayed.
- 2 Specify the font type, size, color, and position of the text. You can also add outlines and shadows to the text.
- The text can be animated.

  The display duration and fade in/out duration can also be changed.

If you click the "New Title" button, your title will be displayed in front of the actual object. This will then become an independent object.

By clicking on "Templates" you can access a selection of pre-made titles, all you have to do is add your own text.

## Audio

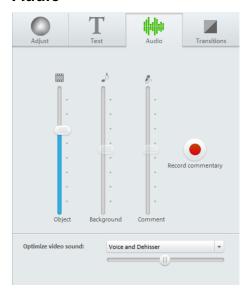

**Object:** This controls the volume of the original sound.

**Background:** This controller influences the volume of the background music for the duration of the selected clip.

Audio Commentary: Adjust the volume of the audio commentary.

**Optimize Video Sound:** You can optimize a video's original sound quickly and easily using certain templates. Once you've selected a video with sound you can choose a template from the drop down menu and being the optimization process. Use the slider to adjust the intensity of the effect.

## **Transitions**

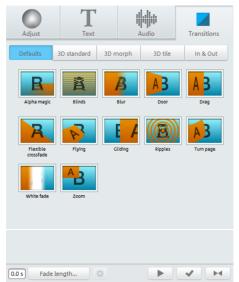

Transitions control how your movie plays from one object to another. Normally, a "hard cut" is made between objects: The first image of the following object appears directly at the end of the previous object, i.e. without any special fade effect.

Here you can find all fades from MAGIX Video easy 5 HD, sorted into various categories. Click on a category to see all the fades in a list.

"In & Out" contains special intros and outros for the first and last object in a movie.

- First select a transition and click "Preview"
- If you want to use the transition, either drag it into the gap between two objects or click, if the first object is selected.
- Since the effects do not change the original material, you can easily undo any transition. Select the object that uses the transition and click to undo.

# Scene recognition

Select the object that you would like to apply scene recognition to, and then open the menu entry "Scene recognition" in the "Effects" menu.

Scene recognition analyzes the movie according to scene changes, i.e. jumps in brightness and color distribution on screen. Automatically created "Time stamps" from digital video devices - (which indicate the time when the device was turned on/off) - are also detected as scenes.

If you select "Automatic scene recognition" then all of the scene changes that are detected will be used to create a new scene automatically. If you select "Manual scene recognition", then you may decide according to what you see for each individual scene.

This option is helpful, for example, if a camera flash was captured in the source footage. The flash from the camera would cause a sudden brightness modification even though there was no actual scene change.

The preview always displays the end of the previous scene and the beginning of the new scene.

Select "Separate at this position" if the images display different recordings. If the images do not differ except for the brightness, the scene may have been falsely recognized, and you can select "Next scene".

Of course, you can jump through scene changes to work on multiple scenes as a unit. This makes designing the menu, since every scene is displayed as a menu entry, but since you will not normally want every scene displayed in the menu.

"Cut all additional scenes automatically" ends manual scene recognition, and all additional detected transitions create a new scene.

The complete analysis must be made only once for each recording, since the resulting data is stored with the video file. If the scene recognition is performed again with the same source material, the scene transitions found are immediately displayed. If you are still not happy with the resulting scene division, simply repeat and correct where necessary.

Keyboard shortcut: Shift + Z

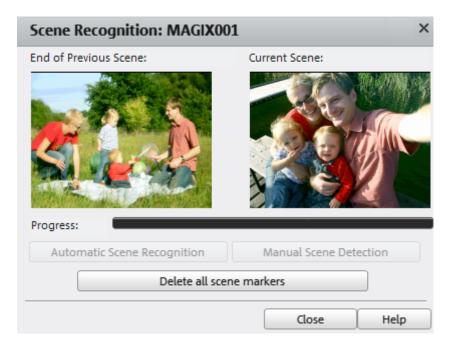

# Video stabilization

The video stabilizer reduces unsteady camera motion and helps to smooth recordings. This function can be accessed from the context menu of a video object or in the "Effects" menu.

### Functionality

Video stabilization smoothes out undesired movement in the footage. The motion stabilizer counteracts unwanted movements by moving the image in the opposite direction. This produces overlapping edges in the footage that are trimmed automatically and replaced by black borders which are in turn removed using a zoom shot. This results in a clearly more stable, almost imperceptibly larger picture.

### Application

Activate the motion stabilizer in the video object's effect or context menu. You will see the current video object in the preview monitor. First you have to check the movie material for shaky scenes. Do this by clicking on the "Execute stabilization" button. The video footage will be analyzed. This process requires some time. You can track the progress of the analysis in the preview monitor.

When the analysis process is complete, check the results. You can use the transport control in the preview area to search through the material. As a comparison, you can look at the original footage by unchecking the feature "Preview with video stabilization".

If you are satisfied with the final correction click "OK".

**Analysis Area**: Here you can choose the area of the footage to be analyzed. The center of the image is set as default. If shaking occurs in another area (e. g. in a foreground element), relocate the analysis area. To do this, simply use the mouse to drag the area over the shaky part of the image. The smaller the area, the quicker the analysis will be calculated. If you change analysis areas, a new analysis of the footage must be performed. To undo the stabilization open the dialog again and select "Remove stabilization"

Shortcut: Shift + K

# Display duration...

Enter the display duration for the current photo here in [Minutes]:[Seconds]:[Frames].

**Apply to all:** The settings are applied to every photo in the current movie. The settings will not be applied to photos in additional movies in the project.

Keyboard shortcut: Ctrl + L

# Clean-up Wizard

The Clean-up Wizard helps you delete disc projects from your hard drive, including all movies and the audio, video, and picture files used in them. Use this function to free up disk space for future projects.

**Caution**: If the files you used in the movie have also been used in other movies (like trailers, opening music, etc.), then you should make backup copies of these files beforehand.

#### Delete certain files

Choose this option if you would like to select certain files for deletion. In the file selection dialog, you can select the desired files. In the next step the Clean-up Wizard automatically look for other files which belong to your selection. Using this method you can delete an entire movie with all of its accompanying media, help, project, and backup files. Before they are deleted, you receive relevant information in a dialog and a confirmation request.

### Search and delete unnecessary files

Choose this option if you would like to find unnecessary files or free up some space on your hard drive. The Clean-Up Wizard then automatically looks for extraneous files created during use of MAGIX Video easy 5 HD. Before they are deleted, you receive relevant information in a dialog and a confirmation request.

# Object properties

This function displays all the information about the currently selected objects, such as file name, and its location on the hard drive. Depending on the type of object, the elements displayed will vary.

#### General information

Here, you can change the name of the selected object. Additional information is also displayed about which file the selected object points to.

## **Interlace/Deinterlace** (only for video objects)

The "Interlace/Deinterlace" tab lets you specify the interlace editing of the video footage.

**Interlace properties:** Normally, MAGIX Video easy 5 HD automatically makes suitable settings for this. Adjustments still need to be made to faulty video footage. If

playback of the exported movie is very jittery, if flickering occurs, or if some effects do not look how they should, you can reverse the source material frames.

**Deinterlace options**: Normally, the setting "**Automatic interlace processing**" does not have to be changed. The frames are processed separately and passed to the encoder when exported. If necessary, <Program Name> will perform high-quality deinterlacing. If "No interlace processing" is set, then it is assumed that the source material contains full frames.

For more information on interlacing, please see "Interlace" (view page 63).

Keyboard shortcut: Ctrl + E

# Project settings

**Description:** Enter your project's name here. This name will be used as a preset title for the disc you have to burn.

**Video settings:** Specify the format and ratio for the entire project. The format specified will be set as the default size during export.

Keyboard shortcut: E

# Program settings

**Project folder:** This is the folder where MAGIX Video easy 5 HD will normally save all projects and imported videos. When a project is created, a correspondingly named subfolder is added to help keep things clearly laid out.

**Video standard**: PAL is used in Europe, the US and Japan use NTSC. This setting should not be changed.

**AVCHD Export:** If your motherboard/graphics card is new enough MAGIX Video easy 5 HD will automatically use the graphics card's processors to calculate compression when exporting HD videos. If this causes problems you can deactivate it here.

Shortcut:

## Video Mode

Compatibility Mode (Video for Windows)

This mode works on all systems. Activate this mode if there are problems with playback.

## Hardware Acceleration (Direct 3D)

This mode offers extreme increase in speed by calculating mixing, effects, and various transitions the the graphics card directly. Depending on the graphics card, performance can increase by 300%. The graphics card will not be used during export.

**Note!** To use this mode the graphics card must possess at least 128 MB memory. You will need to install Direct 3D 9, or higher, and the graphics card driver must support "High Level Pixel Shader Language 2.0". MAGIX Video easy 5 HD checks the corresponding properties when this mode is selected and switches it off if necessary.

## Alternative Mode 1 (Mixer Overlay)

This mode performs hardware-based deinterlacing for output onto a PC screen or a projector, whereby the playback quality is significantly better than with interlaced analog video recordings.

## Alternative Mode 2 (Video Mixing Renderer 9)

This mode uses the hardware de-interlacing function of modern graphics cards together with DirectX 9. Make sure that you are using the most recent version of your graphics card driver, which must be compatible with DirectX 9 to function properly. This mode is only superior to "Overlay Mixer" mode with a limited number of graphics card models.

Fade in/out time for background: You can set the length of the fade in/out time for the background audio. The values are given in milliseconds (ms).

# Reactivate hint dialogs

Once installed, MAGIX Video easy 5 HD displays a number of safety queries and instructions at various points in the program. These may be switched off by clicking the small box at the bottom that says "Don't show this message again". To display these warning messages again, select the "Reactivate hint dialogs" option.

# Menu Reference

In this chapter you'll find the full menu list of your copy of MAGIX Video easy 5 HD and the corresponding functions.

## File Menu

## New

This menu item creates a new MAGIX Video easy 5 HD project. You can also open this feature via the "New Project" button above the video monitor.

Keyboard shortcut: Shift + N

# Open

This menu item loads a previously saved MAGIX Video easy 5 HD project. Please note that the related files must be accessible. MAGIX Video easy 5 HD searches for the used sounds, pictures and videos under the path to where you last saved the disc project.

Keyboard shortcut: Ctrl + O

# Last projects accessed

Load the last projects you opened using this menu item.

# **Automatic movie editing**

Open the automatic editing (view page 23) feature here.

Keyboard shortcut: W

# Clean-up Wizard

This menu item opens the Clean-up Wizard (view page 47). This helps remove unnecessary names to save memory on the hard drive.

## Save

The current disc project is saved with the name displayed in the project window. If you have not yet specified a name for your project, a dialog will open wherein MAGIX Video easy 5 HD asks you to do so.

Keyboard shortcut: Shift + S

### Save as...

A dialog opens where you can specify the path and name of the video, under which it is to be saved.

Keyboard shortcut: Shift + S

## Import...

These 3 menu entries enable video, photo, and music files to be imported into the current project.

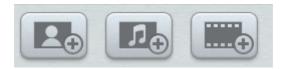

You can use the 3 pictured buttons in the filmstrip view to do this.

Keyboard shortcut: F/M/V

## Online

This is a list of menu entries regarding all of the services that are available directly from within MAGIX Video easy 5 HD.

### MAGIX Online Album

With MAGIX Online Album you can publish your photos and videos directly to the Internet. You can also play your music as MP3s in the Online Album. Create your personal album website in no time with your own Internet address and showcase everything that's fun about multimedia to the world.

## Catooh - the Online Content Library

Catooh provides you with high-quality photos, videos, and music for every theme, expanded by intelligent iContent with professional Soundpools, DVD menu templates, and brilliant MAGIX ShowMaker styles to help you make your photo, video, and music projects reality. All of this is available directly from your MAGIX software.

Just choose "Share" from the menu "Catooh" to set up an Internet connection. Browse through the thematically sorted categories or view the results directly by entering a keyword. After downloading, you can drag the objects from the Media Pool directly into your arrangement.

**Tip:** Read the introduction online http://rdir.magix.net/?page=JRF6LASAR2Z3!

# **Audio recording**

This menu option opens the audio recording dialog.

Select an audio driver and then click the record button to begin recording a comment.

**Tip:** Your own recordings are inserted into an audio channel below the music channel. This channels allow you to move, extend, or shorten your recording.

# **Export single frames as BMP files**

Exports the image located at the playback marker and displayed in the video monitor as a bitmap (\*.BMP) file.

With the still picture export function you can export individual pictures from a movie, for example, as a background picture.

A suitable resolution will be used automatically, this can be changed though.

# **Finish Project**

This menu point opens the Project Finishing Wizard (view page 30).

# Backup copy

Copy project and media into folder...

With this menu option, you can put a complete project, including all applied multimedia files, into one folder. Use this option to compile all of the media used in the current project and copy it into the selected folder.

A dialog opens where you can specify the path and name of the video.

# Burn project and media to CD/DVD

Use this option to burn the film as well as all associated files to CD or DVD. To do so, you must have a burner installed on your computer and a blank CD must be inserted.

All media relevant to the project will be compiled and burned to disc.

Even larger projects can be burned straight to disc. The project, if necessary, will be split up and burned automatically to multiple discs. A restoring program that is burned to the CD ensures convenient restoration of the backup.

## Open automatically saved project

This option loads an automatically created slideshow backup. This type of automatic backup gets the file extension MV\_ (underscore). This command is only intended for use in emergencies, for example, if you unintentionally saved your change and wish to return to the previous version of the movie.

Keyboard shortcut: Alt + O

# Burn project (DVD) again

All necessary files, menus, and encoded video files needed to burn a CD/DVD will be temporarily stored on your hard drive. After your disc is burned, these are **not** automatically deleted. Use "Burn disc project (image) again" enables you to burn as many discs as you would like without having to encode the files again.

In the dialog, choose the image you want. All necessary files are then transferred to the MAGIX Speed burnR.

**Tip:** For more information on using MAGIX Speed burnR, read the help file of the program.

# Settings

Project...

This menu entry opens up the Settings for the opened project (view page 48).

Keyboard shortcut: E

Program...

This menu item opens the program settings (view page 48).

Keyboard shortcut:

Reset Program Settings to Default...

Use this function to reset all program settings (view page 48) you made in MAGIX Video easy 5 HD to their original settings.

## **Exit**

Closes MAGIX Video easy 5 HD.

Keyboard shortcut: Alt + F4

# Edit Menu

## Undo

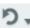

During movie editing you can undo the last changes you made. This way, it's no problem if you want to try out critical operations. If you don't like the result, you can always revert to the previous state using "Undo". Using the arrow buttons you can select individual changes which you would like to undo.

Keyboard shortcut: Ctrl + Z

## Restore

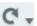

This function undoes the previous "Undo" function.

Using the arrow buttons you can select individual changes which you would like to undo

Keyboard shortcut: Ctrl + Y

## Cut

This command deletes the selected object and saves it to the clipboard. You can then use the "Paste" command to copy it into any movie.

Keyboard shortcut: Ctrl + X

# Copy

This command copies the selected object to the clipboard. Then you can use the "Paste" command to use it again.

Keyboard shortcut: Shift + C

## Insert

This command inserts the clipboard material at the current position of the start marker.

Keyboard shortcut: Ctrl + V

# **Delete**

This command deletes the selected object.

Keyboard shortcut: Del

# **Split Object**

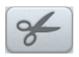

This command cuts a scene at the point where the start marker is positioned. This way, two free-standing objects are created.

This way you can isolate a part of an object in order to delete it or move it:

- 1. Place the start marker at the position you want by left clicking in the timeline.
- 2. Select the video object by clicking on it and click on the cut button.
- **3.** Place the start marker at the end of the part you wish to remove and click on the cut button again.
- **4.** Select the middle object that was created and press "Del".
- **5.** Pull the object at the back to the front, it should automatically snap into place. All subsequent objects will be moved along in unison so that no gaps appear.

You can also use this function to apply effects (view page 24) to a certain part of an object only.

Keyboard shortcut:

# Removing an object start

The object will be cut at location of the play cursor and the first part of the object will be removed.

Shortcut: 7

# Removing an object end

The object will be cut at location of the play cursor and the latter part of the object will be removed.

Shortcut: U

# Remove entire background music

Music previously inserted may be removed with this function.

Shortcut: Ctrl + H

## Select All

All objects found in the project are selected.

Keyboard shortcut: Ctrl + A

# Effects Menu

## Rotate 90°

Turns an object 90° to the left or to the right.

## View duration

Opens a dialog to set the Display duration for photo and title objects (view page 46).

Keyboard shortcut: Ctrl + L

# Scene recognition

Calls up the automatic scene recognition, which "cuts up" longer videos into scenes for storage in the "Takes" directory.

Keyboard shortcut: Shift + Z

## Video stabilization

Opens the video stabilizer dialog to help you correct shaky footage. Read more on this topic in "Video stabilization" (view page 46).

Keyboard shortcut: Shift + K

# Sound/Image offset

This enables a possible time offset between sound and image to be balanced. A positive value moves the sound to the back; a negative value moves it forward.

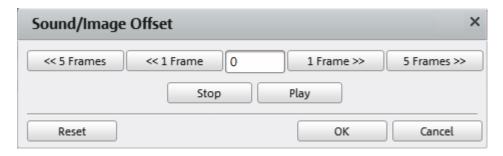

**Example:** To set the audio to play later than the video, you need to input a negative value. To hear the audio first, input a positive value.

Keyboard shortcut: Shift + F

# **Effects Settings**

The entries for this submenu are directly available in the effects under "Additional Actions" in the video object context menus.

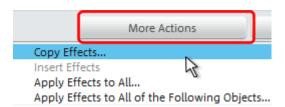

## Apply to all

The current effects settings will be applied to all objects.

Keyboard shortcut: Shift + A

## Apply to all subsequent objects

The current effects settings will be applied to all objects in your movie which lie behind the selected object.

Keyboard shortcut: Shift + O

## Сору

The current settings will be saved to the clipboard so that they can be applied to other objects.

Keyboard shortcut: Alt + C

#### Insert

Applies the effects settings from the clipboard to the selected bject. The settings must be copied beforehand.

Keyboard shortcut: Alt + P

#### Reset

This "effect" is not an effect. as such. It disables all applied effects.

Keyboard shortcut: Shift + C

# **Object properties**

This function displays all the information about the currently selected objects such as file name, position on the hard-drive, tempo, etc.

You can also set a background color for the object to make it stand out and easier to find.

Keyboard shortcut: Ctrl + E

# Share Menu

Here you will find many options for for quickly and easily publishing your data from the program on the web. Additionally, data transfer into other programs for specialized editing, if you have such programs installed, is enabled.

# Help Menu

# Help

This command is available for almost every feature of the program, and it opens the "Help" file for the corresponding topic. Use this command to get help on any of MAGIX Video easy 5 HD's functions.

Keyboard shortcut: F1

## Language

Here you can change the language used in MAGIX Video easy 5 HD. Normally the language that is used for installation is set as the program language.

# Open magix.info

Directly from within the program you'll be able to access magix.info, the Multimedia Community from MAGIX. You'll find answers to all the most frequently asked questions about MAGIX products and multimedia in general. Were you unable to find a solution to your particular problem? No problem, just ask the question yourself.

# **Display tooltips**

Tooltips are small information windows that open up automatically if the mouse pointer stops briefly on a button or some other area. They provide information about the function of the button. These information boxes can be switched on or off with this option.

# **Register online**

This option opens the MAGIX homepage for online registration where you can register as a MAGIX user.

Registration grants you access to the MAGIX support website where various program updates and help programs can be downloaded.

# **Online Update**

Connects directly to the online update page where you can get the latest version of your program.

# About MAGIX Video easy 5 HD

Displays copyright info and version number of MAGIX Video easy 5 HD.

# **MAGIX Online World**

MAGIX Online World from MAGIX offers you a range of new services for your photos, videos, and music that are accessible directly from the "Share" menu in MAGIX Video easy 5 HD.

## MAGIX Online Album

MAGIX Online Album is your personal multimedia album on the Internet. If you want to present slideshows or videos online, then MAGIX Online Album is the perfect service.

## MAGIX Website Maker

MAGIX Website Maker helps you create a personal Internet showcase with a professional design in just a few mouse clicks – without prior knowledge, including your own chosen domain and email address. Publish slideshows and videos and accessorize your site with music and various effects – anything from a simple business card to a fireworks display of effects, professional or private – show your best side!

# Catooh - the Online Content Library

If your project is missing pictures, videos, DVD menus, sounds, or samples, then you should have a look at the huge selection available at Catooh. There you'll be able to buy media in excellent quality for low prices: DVD menus, MAGIX Movieshow Maker styles, decorative elements, 3D power effects, 3D transition series, MAGIX Soundpools, songs, ringtones... Perfectly suited to all MAGIX photo, video, and music projects.

## MAGIX News Center

The MAGIX News Center features links to current online tutorials and tips & tricks on the software application examples. The "News" is indicated by color according to content:

- Green indicates practical tips & tricks for the software
- Yellow reports the availability of new patches and updates
- Red for special offers, contests and questionnaires

If no new messages are present, the button will appear gray. When the MAGIX News Center is clicked, all of the available information will be displayed. Click the messages to reach the corresponding website.

# **Annex: Digital Video and Data Storage**

# MPEG Compression

MPEG means "Moving Picture Experts Group" and defines a workgroup which cooperates with the International Standards Organization (ISO) as well as the international Electro Technical Commission (ETC) to develop standards for video and audio coding.

Generally, the graphic data rate of the digital video standard is 167 megabits per second, which, when not compressed, requires a far higher storage capacity than a DVD can offer. A one-sided DVD 5 with 4.7 GB storage capacity is enough for 4 Minutes. For this reason, the available pictorial material must be effectively compressed – a function which is achieved with the MPEG procedure.

This procedure is based on the simple fact that up to 96% of digital video data consists of repetition and can be compressed without visible degradation of the pictorial quality.

Each MPEG compression is, however, a data reduction and as such connected with information loss. If the video consists of very extensive details, or if the content changes very fast, then the picture may blur (dependent on the strength of the compression and the quality of the encoder).

Errors can also result from so-called compression artifacts such as small color defects or images that are too dark.

At average compression rates under 3 megabits per second it is probable that you will notice reduced quality. At rates around 6 megabit per second the degradation in quality becomes almost invisible.

# Digital Versatile Disc (DVD)

# Quality

Featuring a resolution of  $720 \times 576$  (PAL) and encoded with MPEG-2, 25 frames per second provides very good results.

## Writable data storage formats

The recordable DVD market is currently split into three types: "DVD-RAM", "DVD+RW", and "DVD-RW".

**DVD-R/+R:** This medium may only be written to once. The DVD-R may be specified with file structures for DVD video, DVD audio, or DVD-ROM.

**DVD +RW:** +RW drives allow re-writable DVDs to be created which may be read by almost any commercial DVD-ROM or DVD player. The companies involved are mainly Philips, Sony, HEWLETT PACKARD (as well as Ricoh, Yamaha and Mitsubishi).

**DVD-RW:** This is a write/erase DVD technology promoted by Pioneer and Sharp. This format was developed by the Pioneer company and should be compatible with existing DVD players.

**DVD-RAM:** DVD-RAM technology is based on either Phase Change, MOs, or hard disks, etc. and is now almost 100% incompatible with all available players.

Due to the small storage capacity and incompatibility with DVD players, setting on this standard is not recommended.

Note: MAGIX Video easy 5 HD supports DVD±R and DVD±RW, but not DVD-RAM.

**Blank discs:** Single-sided recordable blank discs featuring a capacity of 4.7 GB and a duration of approx. 2 hours.

# AVCHD disc

Use this format to create a high-resolution video. You can burn Blu-ray (BD-R/RE) blanks as well as conventional DVD±R/RWs. In contrast to Blu-ray Discs (view page 63), MPEG-4/AVC codec is applied as the video format, which requires less memory at a comparable image quality.

## Compatibility

**AVCHD disc on Blu-ray blank:** Since this is a BD-conformant format, the disc created can be played back in any conventional Blu-ray player. Playback problems can almost always be traced to incompatibilities between Blu-ray blanks and Blu-ray players. In this case, consult the instructions for your Blu-ray player or ask the manufacturer which blanks are compatible with the device.

**AVCHD disc on DVD blank:** The DVDs created with AVCHD video are not supported by all Blu-ray players. The behavior of the devices is quite different. Normal DVD players cannot replay AVCHD discs, since the AVC format is not supported.

For this, the playback device needs to be able to support the following formats:

- AVCHD disc: AVCHD 1.0
- AVCHD disc with 50p frames: AVCHD 2.0

# Blu-ray Disc

Since early 2008, Blu-ray Discs are viewed as successors to DVDs and offer especially high storage capacity of up to 27 GB in a single layer (double-layer up to 54 GB) with very few write errors.

The term Blu-ray Disc comes from the blue color of the laser. Because a color cannot be registered as a trademark, the letter "e" was removed from the word "blue".

The high storage capacity of the Blu-ray Disc suits high definition videos and slideshows in high quality perfectly, since these are characterized by large file sizes (depending on material approximately 40 MB/sec) and very high memory use. The MPEG-2 codec is used to create video.

Companies that were involved in developing Blu-ray technology have united themselves into the Blu-ray Disc Association (BDA).

# Blu-ray Discs come in three varieties:

- Only readable BD ROM (comparable to DVD video),
- rewritable BD-RE (comparable to DVD±RW or DVD-RAM),
- and as a disc that can be written to only once **BD-R** (comparable to DVD±R).

# Interlace

For historical reasons, pictures in a movie are always recorded and transmitted in the form of two fields, first the lines with even numbers and then those with odd numbers. These fields are alternatively displayed with a double-frame rate. The (lazy) eye of the viewer or the processing of the TV tube puts the two frames together to form one.

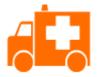

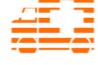

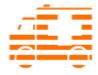

The output image

First field

Second field

You normally don't have to worry about field processing. The video material goes through the entire processing chain as fields and is exported again as fields or burned onto DVD or shown on TV when played back on a DVD as a full picture. Only in

certain rare conditions is it necessary to delve deeper into this process. Two problems can occur:

## Interlace artifacts

To be displayed on a computer monitor the two fields must be combined to form a full screen.

These two fields are not the same, since two fields are created during the recording (between which a 1/50 of a second gap is evident). Moving objects can therefore produce artifacts at the vertical edges.

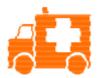

### Typical interlacing errors

You can use so-called "de-interlacing" to avoid these artifacts. A picture in between the two fields is created (interpolated). So if you want to create stationary pictures from movies, then you should definitely use a de-interlace filter.

In the system settings (File menu-> Program settings) you can set the preview monitor display to use hardware de-interlacing during video recordings, for the video recorder, and for display in the arranger.

## Incorrect field rate

If you move around the series of fields in a movie data stream you can see strong jitter and flicker effects. Picture objects move in a backward movement - two steps forwards, one back - since a delayed field is shown before the previous one. This can happen in the processing chain if you export video material improperly with the wrong field order and then import it into different material.

We use MXV or MPEG "Top field first" format for all analog recordings ("odd" in other programs). DV-AVI on the other hand is saved with "Bottom Field First".

You can correct the field series for each video object in its object settings (view page 47). See: Menu -> Effects -> Object properties

# **Glossary**

## A

## Aliasing

Aliasing, or alias effects, are mistakes that appear during digital scanning of sounds, videos or images when the sample frequency (in audio editing) or resolution (in video editing) used are too low.

### ATN:

This abbreviation stands for "Absolute Track Number". Which is the actual time code of DV and HDV recordings recorded using the helical scan method.

#### Audio

This is then referred to as "audio" when the sound signal is saved directly as such on the PC. The actual sound is recorded or played back here.

### audioid

audioid is a process used to determine the title and artist name base on musical properties. An Internet connection is required to access the audioid database.

### **AVCHD**

Stands for "Advanced Video Codec Definition". It is an HD format for video cameras, which has been developed by Panasonic and Sony. In comparison to the "HDV" format, a clear improvement in quality can be seen here.

MPEG-4 AVC/H.264 is used for video encoding and AAC or AC3 for audio encoding. The maximum bitrate is 25 Megabits/sec.

### AVI

The AVI format (**Audio Video Interleaved**) isn't actually a proper video format! Rather, it is a so-called "container" for which the conventions for transferring audio and video files to the program are only loosely defined. More in this topic can be found in General notes on AVI videos.

## В

## Backup disc

Copying of files to a different file storage medium to secure these files is called backing up, or creating a backup.

#### Browser

A browser (also known as web browser, or Internet browser) is a computer program that displays websites. The best-known browsers are Internet Explorer, Firefox, Safari, and Opera.

### Button

Refers to an element of the graphic user interface of a program. The button initiates an action in the program via left mouse click.

## Button

Refers to an element of the graphic user interface of a program. The button initiates an action in the program via left mouse click.

# C

### Cache

Simply stated, this is a temporary folder where frequently accessed files are saved so that they can be quickly launched while you are working.

### C.C.

CC stands for "Connectivity Co-ordination" and describes how the change of a domain name from one provider to another occurs (domain transfer).

## Clip level

Signifies the volume level at which the recorded signal is overmodulated, or "clipped".

## Clipboard

The clipboard is used to temporarily store objects during execution of commands like "copy" and "cut".

## Clipboard

The clipboard is used to temporarily store objects during execution of commands like "copy" and "cut".

## Compatible

Different devices are compatible with each other if they operate together without any errors occurring.

#### Context menu

Context menu can be reached by right clicking on a selected object. It offers functions which are available and can be expected in the given context.

## Copyright

Protection of intellectual and creative property against unauthorized copying.

## Copyright

Protection of intellectual and creative property against unauthorized copying.

### **CPU**

**Central processing unit**: The name for the main processor of the computer (CPU). Modern computers have even two or more processors, or one processor with several cores.

# D

## Dialog

A dialog opens in a new window and lets the user interact with the program. This means that the dialog can present information to the user and/or expects to receive input from the user.

A dialog can contain various user elements which can be manipulated by a simple mouse click. Keyboard entries are also possible.

## Disc project

A "Disc project" includes everything that you want to put on your CD and DVD.

This normally contains one or more movies and includes a menu structure/menu design which allows you to choose a movie later on the CD or DVD.

## Disc types

The disc types determines the format and medium (CD, DVD, Blu-ray disc, etc.) to which the current project will be burned.

### Dissolve

Transitions, Dissolve. Can be used to fade between objects.

#### DNS

The abbreviation DNS stands for Domain Name Service and refers to a provider of Internet services that registers domain names for customers.

#### Domain

A domain is the website's Internet address. It consists of the name of the Internet protocol (usually http://), the computer or network name (such as www), the second-level domain (such as magix), and the top level domain (like .com, .net).

Altogether we have: protocol://networkname.second-level-domain.top-level-domain (such as "http://www.magix.com").

Domains are allocated by a country's so-called NIC (Network Information Center). In Germany the DENIC is responsible for the release of domains.

### Domain transfer

See CC. If you already have a domain, you can move it from your previous provider to another provider.

### Downmix

A method developed for audio technology to turn a Surround Sound recording into a version with fewer channels. Most often (as is the case with MAGIX Video easy 5 HD) this will be a stereo version.

## Drag & drop

Enables files and objects to be moved freely between various applications (or within an application) by dragging the object and letting it drop using the mouse cursor.

## F

#### Fader

Used for visual input of values. Similar to volume control on a mixing board, you can control various parameters by sliding the fader. A very common example for this is the zoom slider that lets you see a picture in more detail.

### Field

A half-image, two of which combine to produce a frame (see interlace).

## Flip menu

Drop down menus create menus consisting of lists of selectable choices. They look very similar to text input fields, but have a button with a downward-pointing symbol on the right-hand side.

### Frame

A frame is a single image from a video sequence which also called a full image.

A PAL video contains 25 frames per second; NTSC contains 29.97 frames.

## Н

#### Handles

Handles are the five little rectangles at the edges of selected objects. All curve points can be moved by holding down the left mouse button.

**Length handles:** Bottom right and bottom left. You can use them to change the length of an object.

**Transition/Fade handles:** Top right and top left. These can be used to softly fade an object in or out.

**Volume/Brightness handle:** Above-center. You can use it to adjust the volume or the brightness.

#### Hard disk

Storage medium with the largest storage capacity where the operating system(s), programs, and files are saved. A hard disk can be built into the computer, but there are also external hard disks which can be used with different computers via a USB connection (portable drives or external hard disk).

#### Hard disk drive

Storage medium with the largest storage capacity where the operating system(s), programs, and files are saved. A hard disk can be built into the computer, but there are also external hard disks which can be used with different computers via a USB connection (portable drives or external hard disk).

#### Hardware

The all-encompassing name for all internal components of a computer. For example hard disk, graphics card, mainboard, etc. External peripheral devices are also considered hardware, i.e. printer, scanner, monitor, etc. The synchronization of single hardware components is coordinated by the software.

#### HDD

Storage medium with the largest storage capacity where the operating system(s), programs, and files are saved. A hard disk can be built into the computer, but there are also external hard disks which can be used with different computers via a USB connection (portable drives or external hard disk).

#### **HDTV**

This acronym stands for "High Definition Television.

#### HTTP

Stands for Hyper Text Transfer Protocol and is used for transferring websites onto the Internet (from web server to the browser). For this reason, the abbreviation <a href="http://always">http://always</a> comes before the Internet address. This is automatically inserted and does not have to be entered when entering the Internet address.

## Hyperlink

Hyperlinks (or in short "links") are references to other websites/online documents (or other computer networks). They build the base of the World Wide Web (WWW) as it is only via these hyperlinks that networking or interlinking between the billions of website out there is actually possible.

## I

## ID3 tags

ID3 tags contain title information that can be added to a music title. This includes the title, artist, album, as well as the genre, year of release, and other criteria that can help searching through a database. The database is created using this information.

**Info:** Title information will only be saved for MP3s in the so-called ID3 tags (Identify an MP3), but other formats offer similar possibilities, like "Vorbis comment" for the OGG Vorbis format, for example.

## **Image**

An image is a representation of a CD, DVD, hard drive, or another storage medium that is saved as a file.

The difference from a copy or backup is that an image contains information about the structure of the original storage medium, and not just individual files. This enables 01:01 copies of complete storage media to be created.

**Caution!** Copyright laws forbid copying of commercial CDs/DVDs, and for this reason, this process can be prohibited by copy protection.

#### **IMAP**

Stands for Internet Message Access Protocol and is an advanced process of receiving emails.

#### Interlace

Describes the creation of a full image from 2 half-images (fields).

In this process, even and odd lines are alternately assigned to one of the two fields.

The human eye perceives both of the projected half-images as a single full image, so that despite the slow image repetition rate (25 Hz for PAL, 29.97 for NTSC) a subjectively fluid image is seen.

#### Intro

"Intro" means the introduction or opening credits of a movie.

## J

## јрх

A format developed by MAGIX which is used for photo editing. It enables free experimentation with effects without altering the original file. The effects settings are also displayed when the photos are opened using a different MAGIX program.

## M

#### Menu

Menus contain practically all the program functions. They can be opened using a simple mouse click on the corresponding menu. Keyboard shortcuts, if available, are also found at the end of menu entries.

The graphical surface of a CD/DVD will also be represented as a menu.

### Menu bar

Almost every program has a menu bar. It can normally be found underneath the title line of the program. A simple mouse click opens a corresponding menu.

#### MIDI

MIDI files do not contain the actual sounds like audio files, but only the note control information which can be interpreted during playback by the synthesizer chip on the sound card or an external synthesizer.

### Motherboard

This is the centerpiece of hardware components of a computer. All other hardware components like CPU, RAM, hard disk, additional drives, graphics cards, as well as other cards for specialized uses are connected to the motherboard.

### Motherboard

This is the centerpiece of hardware components of a computer. All other hardware components like CPU, RAM, hard disk, additional drives, graphics cards, as well as other cards for specialized uses are connected to the motherboard.

#### Motherboard

This is the centerpiece of hardware components of a computer. All other hardware components like CPU, RAM, hard disk, additional drives, graphics cards, as well as other cards for specialized uses are connected to the motherboard.

### MP3

MP3 (actually MPEG-1 layer 3) is currently the most important standard for compressing audio files.

### **MPEG**

MPEG is short for "Moving Picture Experts Group" and refers to a committee concerned with the standardization of video and audio data compression as well as container formats.

### MS audio

A process developed by Microsoft for compressing audio files with properties similar to those of MP3.

### **MTC**

MTC stands for MIDI Time Code and it transmits the exact playback position via MIDI. In this way, programs and devices can be synchronized with each other.

## N

## Noise Sample

Sample of a noise that is to be removed

## NTSC (USA, Japan)

NTSC stands for "National Television Systems Committee". This is a US institution that defined the first color carrier system for TV which is now used in most of America and some Fast Asian countries.

The image repetition rate for NTSC is 29.97 Hz.

## Numeric keypad

Also known as the numpad, or the number block.

## 0

#### Offset

With an offset of 60:00:00 (1 hour) you can, for example synchronize a tape whose time code that starts at 1 hour, MAGIX Video easy 5 HD however, still starts the tape beginning at 0.

#### OGG VORBIS

This is a new, royalty-free format with similar properties to MP3.

## P

## PAL (Europe)

Phase Alternating Line, or PAL, is a process for color transmission for analog TV that is primarily used in Europe, but also in Australia, South America, and many African and Asian countries.

The image repetition rate for PAL is 25 Hz.

## Play marker

The play marker is a red vertical line which moves from left to right during playback. It indicates the current play position.

## Playlist

Arrange your songs in playlists from various sources in different formats and in whatever way you like, sometimes updated daily.

**Important:** Playlists are only links to songs on your hard drive or in your CD drive.

When you add a song to your playlist whose real source is a CD in your computer's drive, the song will no longer be playable when the CD is removed from the drive.

Similarly, when you move a folder on your hard drive, the playlist will no longer be able to play the song, since the link is no longer valid.

For the latter, however, there is a simple solution: If you know where the song has been saved, then you can redefine the path. A corresponding dialog window is provided for this purpose. You can reset the path by navigating through the Explorer folders. The playlist is now correct once again.

## Plug-in

Plug-ins are additional programs that expand the functionality of the main program. They are inserted into the main program.

#### POP3

Stands for Post Office Protocol (version 3) and is used in standard email programs for receiving email (for example, Outlook Express). POP3 enables email to be collected by the provider's email server and loaded into your email program.

#### Provider

A provider or ISP (Internet Service Provider) offers Internet services like webhosting or domains (DNS). In relation to the MAGIX Website Service, MAGIX is the provider.

## R

## RAM (Random Access Memory)

This is a hardware component of a computer. RAM is needed to temporarily save files. This type of storage is erased when the computer is shut down or reset. The larger this storage is, the faster you can work with programs to change and save files.

#### Ratio

The aspect ratio is the ratio between the height and width of a rectangle. In practice these are photos, screens or projection screens. This method can also be used to describe the aspect ratio of pixels.

Here are some examples of typical aspect ratios: at home **4:3**, **16:9** (typical for TV sets), or **16:10** (widescreen flat screens, widescreen notebooks), **3:2** for 35 mm films and photos. In cinemas you mostly find **1.85:1** 

#### Red Book

Specific standards have been established for the different CD types in order to unify their data structure and to make them compatible with the different CD drives. Their names refer to the color of the books where these standards were written.

The term "Red Book" is common language for the Compact Disc Audio Standard. The requirements listed here have to be observed for industrial CP production. Audio CD players only read CDs created according to the Red Book format. It is therefore necessary to first convert PC files into this format before writing them onto an audio disc compatible with any audio CD player.

#### Restore

Restoration of files originating from a backup is called "Restoring".

## S

#### Scene

Freely definable section of a video in MAGIX Video easy 5 HD.

In general, a scene is a segment of a film that is a product of various settings and conveys a certain action.

#### Screenshot

A screenshot is an image composed of all visible screen elements (messages, open dialogs, etc.) at a certain time. By pressing the "Print screen" key on the keyboard, this image is saved into the clipboard. Next, open a program which can edit images and select "Insert" (shortcut "Ctrl+V") in a new document to add the screenshot for editing and saving.

Note: Press "Alt + Print screen" on the keyboard to capture the active window only.

#### Slider

Used for visual input of values. Similar to volume control on a mixing board, you can control various parameters by sliding the fader. A very common example for this is the zoom slider that lets you see a picture in more detail.

#### **SMTP**

Stands for Simple Mail Transfer Protocol and enables the exchange of emails across computer networks.

#### Software

The name for all non-physical functional components of a computer. This primarily includes computer programs and files that are meant to be used by computer programs.

## Storyboard mode

The Storyboard mode is the default edit screen view. This view offers an easy, streamlined interface to simplify the editing process. The alternative Timeline mode offers a more detailed interface for more extensive editing and scene arrangements, the scene overview mode offers a complete overview of all scenes on a small scale. You can toggle between the three view modes using the Tab key.

#### Submenu

Along with normal entries, a menu can contain submenus that offer additional functions. These provide a better overview of the menus.

## Super Video CD (SVCD)

The Super Video CD (SVCD) is a technological advancement of the video CD. SVCDs are also like VCD-specified CD-ROMs which can be played using either a Super Video CD player (connected to the television), or directly with the CD-ROM drive of a computer. Many DVD players can also play SVCDs. MPEG-2 and the increase of the data transfer rate makes it hard to tell videos from videos in DVD quality apart.

**Resolution:** SVCDs use the better MPEG-2 encoder in a standardized resolution of 480 x 576 (PAL). The MPEG-2 format offers a maximum resolution of up to 720 x 576 points and improved compression methods characterized by excellent image definition and homogeneity.

**Hard disk capacity:** An average 90-minute movie must be spread across 3 CDs. On one SVCD you can get about 30 minutes of good-quality movie.

**Encoder setting:** Compared to the VCD with 1.3, the data transfer rate is doubled to 2.6 Mbit/s.

MPEG-2 format introduces the so-called variable bit rate (VBR). In contrast to the constant bit rate (CBR) of the MPEG-1 encoders, this encoder has the option of using more bits for movement-intensive sections, as well as saving bits if picture content remains the same.

## T

#### Toolbar

All basic functions of the corresponding program can be found here. The corresponding functions can be called up via mouse click.

#### Toolbar

Here you will find small buttons that provide a function when clicked. For example, you can cut out a selected object by clicking on the scissors.

## Top-level domain

Top-level domains (TLD) are always those separated by a dot at the end of an Internet address (for example, "http://www.magix.com" < here, .com is the top-level domain). Among these are also country top-level domains, such as .co.uk, .us, .de as well as so-called generic top-level domains like .net, .org, .biz, and so on.

#### Traffic

Traffic (data transmission) occurs within your MAGIX Website Service as soon as data is transferred across the Internet: for example, when uploading or downloading files to your website or when someone else opens your website.

## U

## Universal Plug & Play; UPnP

Universal Plug 'n' Play (UPnP) is a network protocol which enables data exchange between different devices (PCs, hi-fi systems, video cameras, PDAs, and webservers). UPnP allows various devices to participate in network-wide communication, i.e. the initialization of functions and other device functions. Long-winded configuring or installing of drivers is not required as the devices can handle their own functions and data sources by themselves. Find out more at www.upnp.org.

**Hint:** To work with UPnP you have to activate it first. This can be found under "Options" ("Y" -> UPnP).

#### URI

URL stands for Uniform Resource Locator and describes where a source can be found online (for example, a website). The address or the path to the storage location of a file on your computer is known as a URL. Often the term URL is used as a term for the domain. The URL for the MAGIX website is: http://www.magix.co.uk

## ۷

## VirtualDub plug-in

Plug-ins are additional programs that expand the functionality of the main program. They are inserted into the main program.

VirtualDub plug-ins are also referred to "VirtualDub filters" and have the "VDF" file extension. You can use them to apply additional video effects to video objects.

## VST and DirectX plug-ins

Plug-ins are additional programs that expand the functionality of the main program. They are inserted into the main program.

Two standards exist for audio editing: VST (Steinberg) and DirectX (Microsoft). VST has asserted itself stronger in the current market.

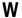

#### WAV

Wave (\*.WAV) is a standard uncompressed audio format.

#### Wave

Wave (\*.WAV) is a standard uncompressed audio format.

#### Wave file

Wave (\*.WAV) is a standard uncompressed audio format.

## Webhosting

This means that an Internet Service Provider makes domains and webspace available to its customers. With the MAGIX Website Service, MAGIX provides webhosting to its customers.

#### Wehmail

Webmail enables the customer to view and receive the contents of their email inbox without having to install email software on their computer. Customers of the MAGIX Website Service can use MAGIX Webmail for this.

#### Wehmaster

A webmaster is responsible for the administration and maintenance of a website. Often, the webmaster is also the owner of the website as well as the domain that

belongs to it. Once you have registered a domain in the MAGIX Website Service, an email account will automatically be set up, for example: "mailto:webmaster@domainname.co.uk".

## Webserver

Webserver refers to the computer on which your host saves your website's pages and which makes your pages accessible on the Internet 24-hours a day.

#### WMA

A process developed by Microsoft for compressing audio files with properties similar to those of MP3.

## World Wide Web (WWW)

WWW stands for "World Wide Web" and is the most used service of the Internet. On the WWW, web browsers (for example, Internet Explorer) are used to display information via websites. The process is colloquially called "Surfing the Internet".

# Index

## Α

| About MAGIX Video easy 5 HD              | 24,        | 2<br>, 41<br>, 26<br>, 65<br>, 49<br>, 61<br>, 55<br>, 57<br>, 57<br>, 65<br>, 65<br>, 65<br>, 65<br>, 65<br>, 65<br>, 65<br>, 65 |
|------------------------------------------|------------|----------------------------------------------------------------------------------------------------|
| B Deslamant Andia Triangian              |            | 25                                                                                                    |
| Background Audio Trimming                |            |                                                                                                    |
| Backup disc                              |            |                                                                                                    |
| Blu-ray Disc30                           |            |                                                                                                    |
| Browser                                  |            |                                                                                                    |
| Burn project (DVD) again                 |            |                                                                                                    |
| Burn project and media to CD/DVD         |            | 52                                                                                                    |
| Burn several movies to one disc          |            |                                                                                                    |
| Burn to disc/Save to SD card             |            |                                                                                                    |
| Button                                   |            | 66                                                                                                    |
| c                                        |            |                                                                                                    |
|                                          |            |                                                                                                    |
| Cache                                    |            | 66                                                                                                    |
| CacheCatooh - the Online Content Library |            |                                                                                                    |
| Catooh - the Online Content Library      | 51,        | 60                                                                                                    |
|                                          | 51,        | 60<br>66                                                                                                    |
| Catooh - the Online Content Library      | 51,<br>47, | 60<br>66<br>50                                                                                                    |

| Compatibility Mode (Video for Windows)  Compatible  Connect camera/AVCHD camera  Context menu  Copy  Copy project and media into folder.  Copyright  CPU  Cut  Cut an Object  Delete  Design disc menu  Dialog  Dialog and Interface Reference  Dirital Morratile Disc (DMD) |                                        |
|----------------------------------------------------------------------------------------------------|----------------------------------------|
| Digital Versatile Disc (DVD) Disc project Disc types Display duration Display tooltips Dissolve DNS Domain Domain transfer Downmix Drag & drop.                                                                                                    |                                        |
| E                                                                                                    |                                        |
| Edit Menu Edit objects Edit Video Editing music or comments Effects Effects Menu Effects Settings Encoder settings Exit Export single frames as BMP files Export to a mobile device                                                                                          | 39<br>27<br>41<br>56<br>57<br>33<br>53 |
| FaderFeaturesFieldFile Menu                                                                                                    | 4<br>68                                |

| Finish movie                                         | 20, 30, 40, 52 |
|------------------------------------------------------|----------------|
| Finish Project                                       | 52             |
| Flip menu                                            | 69             |
| Format settings/drivers                              | 19             |
| Frame                                                |                |
|                                                      |                |
| Н                                                    |                |
| Handles                                              | 69             |
| Hard disk                                            |                |
| Hard disk drive                                      |                |
| Hardware                                             |                |
| Hardware Acceleration (Direct 3D)                    |                |
| HDD                                                  |                |
| HDTV                                                 |                |
| Help                                                 |                |
| Help Menu                                            |                |
| HTTP                                                 |                |
| Hyperlink                                            |                |
| турстик                                              | / 0            |
| I                                                    |                |
| ID3 tags                                             | 70             |
| Image                                                |                |
| IMAP                                                 |                |
| Import from analog sources (e.g. video recorder)     |                |
| Import video                                         |                |
| Import video from a digital camera                   |                |
| Import video from digital camcorders                 |                |
| Import videos or photos from a camera / AVCHD camera |                |
| Import                                               |                |
| Insert                                               |                |
| Insert additional images/videos                      |                |
| Insert Title                                         |                |
| Insert Transitions                                   |                |
| Inserting audio commentary                           |                |
| Interlace                                            |                |
|                                                      |                |
| Intro                                                | / 1            |
| J                                                    |                |
| jpx                                                  | 71             |
| L                                                    |                |
| Language                                             | го             |
| Last projects accessed                               |                |
| Last projects accessed                               | 50             |

# M

| 50<br>73<br>73                         |
|----------------------------------------|
|                                        |
| 47, 58, 64<br>73                       |
| 73<br>51<br>59<br>50<br>53<br>58<br>25 |
| 51<br>59<br>50<br>53                   |
|                                        |

| Project<br>Provider                                                                                                    |                                  |
|----------------------------------------------------------------------------------------------------|----------------------------------|
| R                                                                                                    |                                  |
| RAM (Random Access Memory)                                                                                                    | 74                               |
| Ratio                                                                                                    | 74                               |
| Reactivate hint dialogs                                                                                                    |                                  |
| Recording quality:                                                                                                    |                                  |
| Recordings from MiniDV/HDV cameras                                                                                                   |                                  |
| Red Book                                                                                                    |                                  |
| Register online                                                                                                    |                                  |
| Remove a Clip                                                                                                    |                                  |
| Remove background music                                                                                                    |                                  |
| Remove entire background music                                                                                                    |                                  |
| Removing an object end                                                                                                    |                                  |
| Removing an object start                                                                                                    |                                  |
| Reposition Background Music                                                                                                    |                                  |
| Reset                                                                                                    |                                  |
| Reset Program Settings to Default                                                                                                    |                                  |
| Restore                                                                                                    |                                  |
| Rotate 90°                                                                                                    | 56                               |
| S                                                                                                    |                                  |
| Save                                                                                                    | 50                               |
| Save as                                                                                                    |                                  |
| Save on computer                                                                                                    |                                  |
| Scene                                                                                                    |                                  |
| Scene recognition                                                                                                    |                                  |
| Screenshot                                                                                                    |                                  |
| Select All                                                                                                    | 55                               |
| Select DVD, Blu-ray, AVCHD or SD card                                                                                                | 30                               |
| Serial number                                                                                                    | . 9, 11                          |
| Settings                                                                                                    | 53                               |
|                                                                                                    |                                  |
| Share Menu                                                                                                    | 58                               |
| Slider                                                                                                    | 75                               |
|                                                                                                    | 75                               |
| Slider                                                                                                    | 75<br>76                         |
| Slider                                                                                                    | 75<br>76<br>76<br>24             |
| Slider                                                                                                    | 75<br>76<br>76<br>24<br>56       |
| Slider SMTP Software Sound and music Sound/Image offset Speed                                                                        | 75<br>76<br>76<br>24<br>56<br>41 |
| Slider                                                                                                    | 75<br>76<br>76<br>24<br>56<br>41 |
| Slider SMTP Software Sound and music Sound/Image offset. Speed Split Object Start program                                            | 75<br>76<br>24<br>56<br>41<br>55 |
| Slider SMTP Software Sound and music Sound/Image offset Speed Split Object Start program Start video editing                         | 75 76 24 56 41 55 11             |
| Slider SMTP Software Sound and music Sound/Image offset Speed Split Object Start program Start video editing Storyboard mode         | 75 76 24 56 41 55 11 23 76       |
| Slider SMTP Software Sound and music Sound/Image offset Speed Split Object Start program Start video editing Storyboard mode Submenu | 75 76 24 56 41 55 11 23 76       |
| Slider SMTP Software Sound and music Sound/Image offset Speed Split Object Start program Start video editing Storyboard mode         | 75 76 24 56 41 55 11 23 76 76    |

# T

| Templates The burn dialog Timeline Tips for Program Help Title and text Toolbar Top-level domain Traffic Transfer analog video Transitions                    | 32<br>10<br>39, 42<br>77<br>77<br>77 |
|----------------------------------------------------------------------------------------------------|--------------------------------------|
| UndoUpload to InternetUniversal Plug & PlayURL                                                                                                    | 35<br>77                             |
| V                                                                                                    |                                      |
| Video Mode Video Monitor Video stabilization View duration VirtualDub plug-in VST and DirectX plug-ins                                                        | 20, 38<br>2, 46, 56<br>56            |
| W                                                                                                    |                                      |
| WAV Wave Wave file Webhosting. Webmail Webmaster. Webserver. Welcome to MAGIX Video easy 5 HD. What's new in MAGIX Video easy 5 HD? WMA. World Wide Web (WWW) |                                      |
| VVOIIG VVIGO VVOI (VV VV VV)                                                                                                    | / /                                  |